# RedMill Spike Server 1.0

© 2007 by RedMill unlimited

#### 1. Nutzungslizenz

- Sie dürfen diese Software auf Computern einsetzen, wo der Eigner, Benutzer oder Systemadministrator ihr Einverständnis erklärt haben.
- Sie dürfen diese Software verwenden, solange Sie die Benutzer-Rückfrage nicht deaktivieren.
- Bei deaktivierter Benutzerrückfrage (z.B. bei Verwendung des Clients) dürfen Sie diese Software nur für einen positiven Einsatz wie Support/Hilfe oder für die Überwachung der Computer Ihrer eigenen Kinder.
- Der Gebrauch für andere Zwecke oder für Gesetzesverstösse sind ausdrücklich durch diesen Lizenzvertrag strikt untersagt und werden strafrechtlich verfolgt. Ausserdem ist von Ihnen bei Missachtung dieser Lizenzbestimmungen eine Konventionalstrafe von € 10000 an das/die Opfer zu zahlen.

### 2. Gewünschte Einsatzgebiete

Der RedMill Spike Server richtet sich ausschliesslich

- an Familien in einem privaten Familien-Netzwerk Beispielsweise wenn der Computer eines Kindes oder Jugendlichen innerhalb eines Familiennetzwerks kontrolliert werden soll.
- Öffentliche Einrichtungen, wie z.B. Bibliotheken, in der Computer überwacht werden sollen.
- Support von Verwandten, Freunden oder Bekannten mit deren Einverständnis
- Alle anderen Zwecke, wo der betroffene Benutzer mit der Verwendung des RedMill SpikeServers einverstanden ist.

#### 3. Installation der Software

- Die Installation wird auf dem Computer vorgenommen, der gesteuert/kontrolliert werden soll. Verwenden Sie das Setup für den Serverteil.
- Die Installation des Clients wird auf dem Computer vorgenommen, auf dem Sie den Zielcomputer steuern möchten. Verwenden Sie auch hier den Client.

Es empfiehlt sich sehr, den Server zuerst auf dem eigenen Computer zu testen.

# 4. Verbindung mit der Client-Software

Viel bequemer als die manuelle Verbindung ist diejenige mit der Client-Software. Die Client-Software nimmt Ihnen den Loginprozess gleich ab und frägt Sie lediglich nach Ihrem Vornamen.

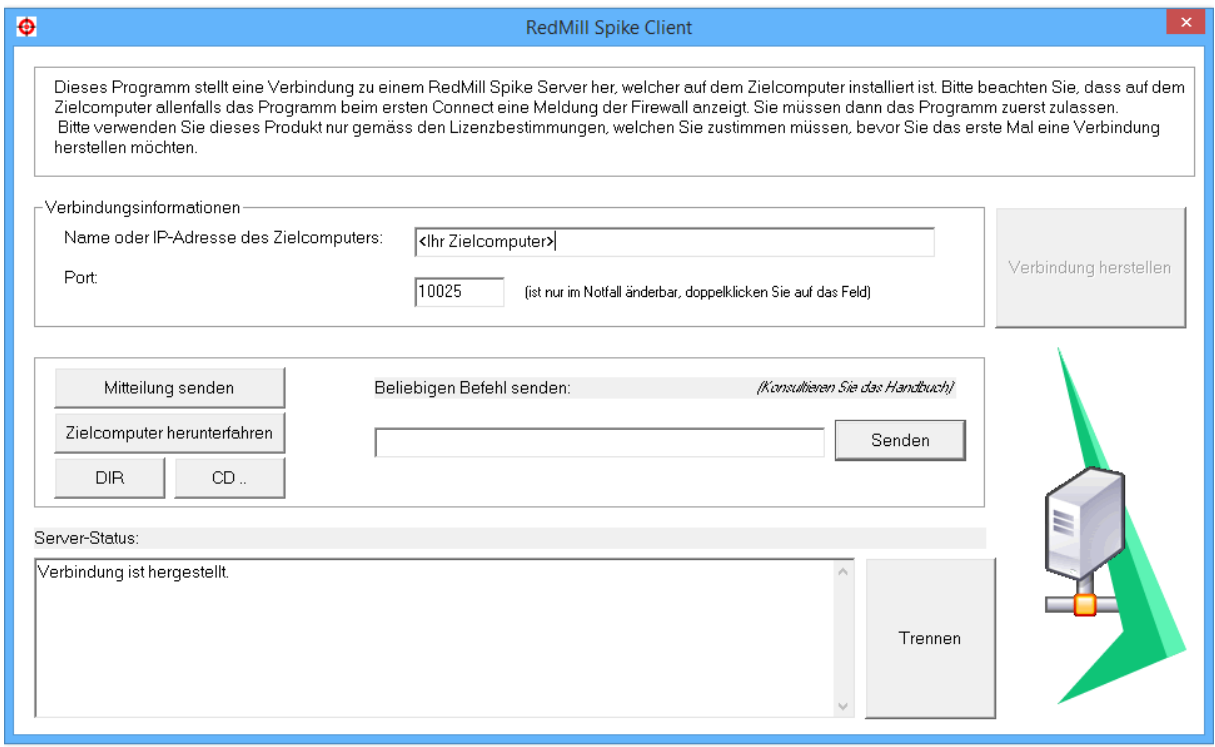

Sie geben den Zielcomputer ein und klicken auf "Verbindung herstellen". Sobald die Verbindung hergestellt ist, wird das Symbol unten rechts grün und sie erhalten die Schaltflächen in der Mitte eingeblendet. Damit können Sie nun Befehle senden. Links können Sie auf Knopfdruck bereits ein paar Befehle auswählen, ansonsten können Sie den gesamten Funktionsumfang gemäss nachstehenden Ausführungen verwenden.

Die Client-Software kann nur verwendet werden, wenn der SpikeServer nicht auf einem anderen PC installiert ist. Sofern Sie den Server auf dem gleichen PC einsetzen von wo aus Sie die Verbindung erstellen, müssen Sie die manuelle Verbindungweise verwenden.

#### 5. Manuelle Verbindung (ohne Client-Software)

Um nun eine Verbindung mit dem RedMill Spike Server auf dem Zielcomputer herzustellen, gehen Sie wie folgt vor (Beispiel eines Kinder-Computers im gleichen Netzwerk):

 Starten Sie auf Ihrem Computer die Windows-Konsole mittels Start -> Ausführen und geben "CMD" ein und klicken auf OK. Dadurch erscheint das folgende Fenster

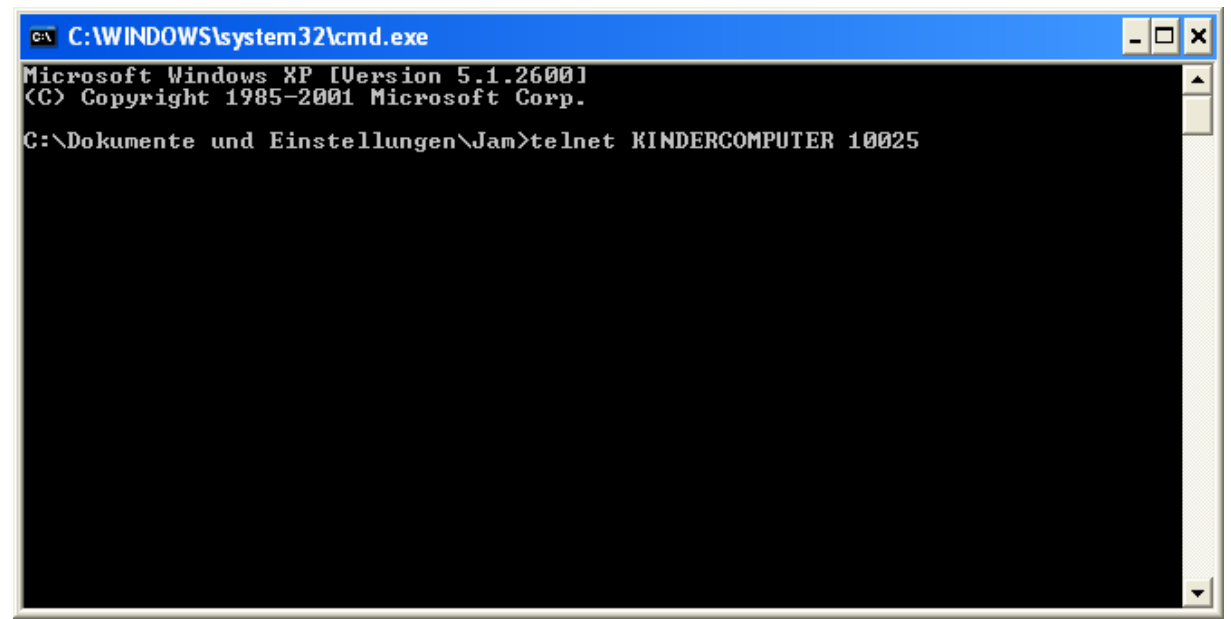

Stellen Sie sicher, dass keine Firewalls, e.t.c. den Transfer abblocken.

- Geben Sie wie oben abgebildet wie folgt ein: TELNET computername 10025. Als Computername ist oben KINDERCOMPUTER angegeben. Sie geben selbstverständlich den Computernamen des Zielcomputers ein. Anschliessend drücken Sie die ENTER-Taste. Wichtig. Telnet muss zuerst noch unter Programme und Funktionen aktiviert werden.
- Wenn der RedMill SpikeServer auf dem Zielcomputer gestartet ist, erhalten Sie folgende Meldung:

Damit haben Sie die Verbindung zum Server und können Befehle senden.

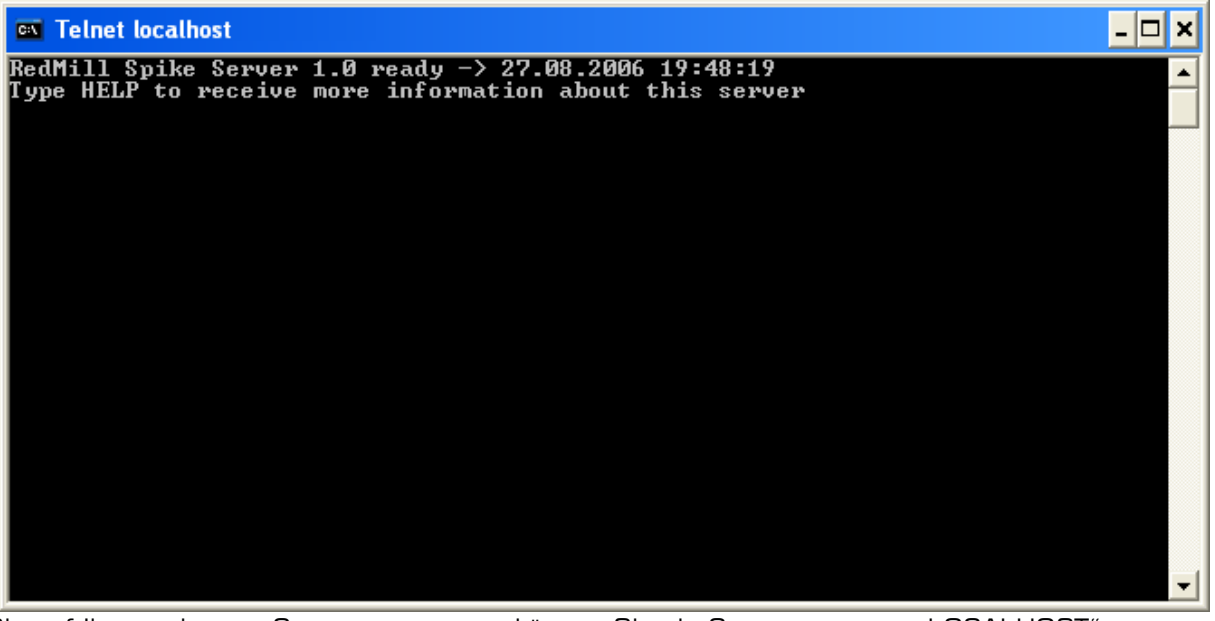

Wenn Sie auf Ihrem eigenen Computer testen, können Sie als Computername "LOCALHOST" eingeben. Bitte bestätigen Sie den Lizenzvertrag mit YES.

5.1 Als erstes sagen Sie dem Server guten Tag. Der Server spricht Englisch. Sie sagen also: Hello, my name is .... und nennen Ihren Namen.

Anschliessend heisst Sie der Server willkommen. Sie können sich – wenn Sie möchten – für diese Nachricht mit einem Thanks bedanken. Auch Server sind sehr höflich. Anschliessend können Sie Befehle senden.

# 6. Erstmalige Einrichtung bei manueller Verbindung

Für jeden Benutzer, der auf dem Zielcomputer arbeitet muss diese erstmalige Einrichtung gemacht werden. Es handelt sich um die Erstellung eines Benutzerkontos.

Die Client-Software übernimmt das automatisch.

Geben Sie den Befehl ADMIN ein.

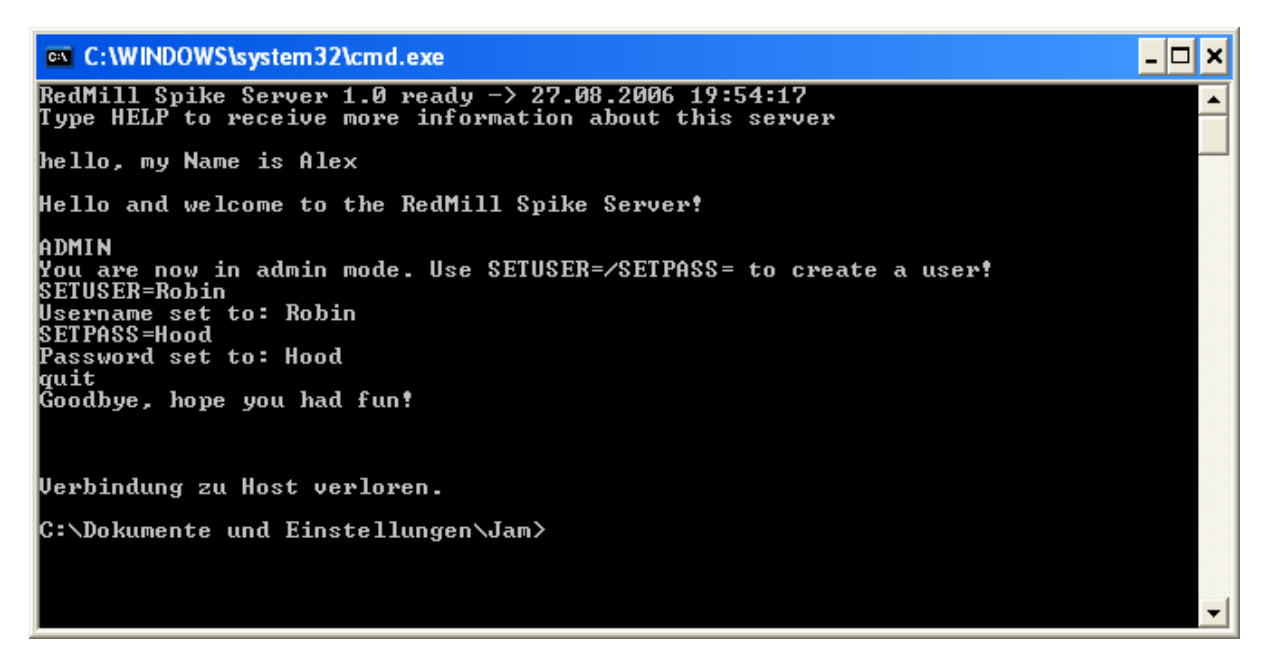

Der Server sagt Ihnen, dass Sie nun im Administrations-Modus sind und können nun den Benutzer für den aktuell am Zielcomputer angemeldeten Benutzer anlegen.

Dabei können Sie Benutzername/Passwort selbstverständlich frei wählen und auch immer wieder mit dem ADMIN-Modus ändern.

Wichtig zu wissen ist, dass dieser Benutzername für jeden am Zielcomputer aktiven Benutzer eingerichtet werden muss.

Es handelt sich dabei lediglich um ein kleines Hindernis um Missbrauch zu verhindern. Sie können den ADMIN-Modus nicht beenden, Sie müssen die Verbindung zum Server trennen. Dazu verwenden Sie den Befehl QUIT.

Um neu zu beginnen, geben Sie wieder Telnet..... ein.

### 7. Login (bei manueller Verbindung)

Nach dem netten HELLO..... loggen Sie sich mit dem unter Punkt 6 erstellten Benutzernamen ein. Geben Sie dafür den LOGIN Befehl und schreiben nach der Aufforderung den Benutzernamen und das Passwort.

Anschliessend können Sie die Befehlspalette verwenden.

#### 8. Benutzer-Aufforderung (bei manueller Verbindung)

Der Benutzer wird nach dem Einloggen mit einer Mitteilung aufgefordert, Ihren Zugriff zu akzeptieren. Wenn der Benutzer ablehnt, wird die Verbindung beendet und Sie müssen sich erneut einloggen. Sie können diese Benutzeraufforderung deaktivieren. Der entsprechende Befehl wird nur zusammen mit dem Lizenztext angezeigt. Schade, wenn Sie diesen nicht gelesen und nur mit YES bestätigt haben. Sie werden den Befehl nirgends sonst finden. Mit der Client-Software ist die Benutzeraufforderung standardmässig deaktiviert.

### 9. Log

Es ist möglich, die Kommunikation mit dem Server zu loggen. Dazu stehen Ihnen zwei Befehle zur Verfügung:

- SHOWLOG -> Öffnet auf dem Zielcomputer ein Fenster, in dem die Kommunikation aufgezeichnet wird. Dieses Fenster ist für den Benutzer sichtbar. Daher eignet sich diese Funktion nur, wenn Sie den Server auf dem eigenen Computer testen.
- OPTION=SAVELOG -> Diese Option geht mit SHOWLOG oder auch ohne. Am Ende der Session wird das LOG in ein spike.log im gleichen Ordner wie das Serverprogramm abgelegt. Ohne vorgängiges SHOWLOG sieht der Benutzer nichts davon. SHOWLOG alleine zeigt das Fenster für den Benutzer an.

#### 10. Message

Der Befehl MESSAGE=Hallo Welt zeigt dem Benutzer die Mitteilung "Hallo Welt". Sie können natürlich Hallo Welt durch Ihre eigene Nachricht ersetzen, beispielsweise: So, liebes Kind, hau jetzt endlich ab ins Bett!!. Dann wird diese Nachricht angezeigt.

Wenn die Mitteilung angezeigt wurde, erhalten Sie eine entsprechende Meldung. Es ist möglich, mehrere Mitteilungen hintereinander zu senden, die dann alle sofort angezeigt werden. In der Mitteilung wird der im Login verwendete Benutzername als Absender angezeigt sowie Ihre IP-Adresse/Computername.

#### 11. Shutdown

Sie kennen es: Sie sagen, Schluss jetzt mit dem Computer. Die Antwort Ihrer Kinder lautet: Ja ,warte, bin sofort fertig, nur noch 5, dann nochmals 5, dann noch eine Minute,....

Mit SHUTDOWN fahren Sie den Computer herunter und es ist wirklich Schluss. Als Meldung wird Schlussdibus angezeigt und der Computer innerhalb 10 Sekunden heruntergefahren. Der aufgeschreckte Benutzer könnte noch Start-Ausführen machen und "shutdown –a" eingeben um dies abzublocken, doch diesen Befehl werden Sie wohl geheim halten.

# 12. ANYCOM=

Mit Anycom (d.h. Any command, d.h. irgend ein Befehl) können Sie beliebige DOS-Befehle ausführen lassen. Dies bedeutet, dass Sie z.B. eine Website anzeigen lassen können (z.B. anycom=explorer http://www.redmill.ch) oder ein Word-Dokument öffnen können. Sie können z.B. eine BATCH-Datei schreiben lassen und dann diese ausführen.

WARNUNG: Hier muss ich Sie warnen: Was Sie mit der Software anstellen bleibt Ihnen überlassen. Wenn Sie die Software aber für illegale Zwecke verwenden, lehnt RedMill erstens jegliche Haftung ab und zweitens können Sie gerichtlich belangt werden. Senden Sie also nur solche Befehle, welche moralisch und juristisch einwandfrei sind.

# 13. Haltserver

Mit dem Befehl HALTSERVER wird der Server beendet und das Programm gestoppt. Erst wenn das Programm (z.B. beim nächsten Computerstart) neu gestartet wird, sind wieder Verbindungen möglich. Diese Funktion kann dann nützlich sein, wenn Sie eine neue Version bekommen haben und diese "aufspielen" möchten. Dazu müssen Sie das Programm zuerst beenden und können dann in den C:\Transfer Ordner die neue Version kopieren.

### 14  $S$ FTPORT $=$

Diese Funktion kann nur im ADMIN-Modus gewählt werden. Sie können dadurch für den aktuellen Windows-Benutzer des Zielcomputers den Port des SpikeServers ändern. Dadurch wird die aktuelle Verbindung beendet und der Server läuft neu auf dem angegebenen Port. Bedenken Sie bitte, dass – wenn ein falscher Port angegeben wird – der Server nicht mehr erreicht werden kann. Der Standardport 10025 wird dann nicht mehr verwendet. Sie könnten dann nur noch mit dem Windows-Benutzerkonto des Benutzers einloggen und in der Registry unter HKEY\_CURRENT\_USER\SOFTWARE\VB....\RedMill SpikeServer... den Wert wieder löschen oder richtig stellen.

### 15. SETTIMEOUT=

Mit diesem Befehl kann das Server-Timeout auf maximal 9 Minuten gesetzt werden (standardmässig 1 Minute). Wenn die Verbindung eine Minute lang nicht genutzt wird, beendet der Server die Verbindung. Auf diese Art und Weise können Sie das Timeout verlängern. Dies gilt jedoch nur für die aktuelle Sitzung.

# 16. QUIT

Mit dem Befehl QUIT beenden Sie die aktuelle Sitzung. Im Konsolenfenster geben Sie anschliessend EXIT ein und Sie haben das Fenster geschlossen.

### 17. SYSTEMINFO

Mit SYSTEMINFO wird die Systeminformation in eine Datei geschrieben. Mit GETSYSTEMINFO wird diese Datei angezeigt und danach wieder gelöscht. Zuerst muss der erste Befehl ausgeführt werden, bevor der zweite Befehl angegeben werden kann. Dieser Befehl wird je nach Security-Einstellung vom Betriebssystem unterdrückt, da es sich um eine Administrator-Funktion handelt.

#### 18. PROCESSINFO

Mit diesem Befehl erhalten Sie eine Liste aller laufenden Systemprozesse. Dabei werden jedoch nur Prozesse des Benutzers aufgelistet und keine Prozesse, welche unter dem Systemkonto laufen. Dieser Befehl zeigt auch die Prozess-ID an, welche Sie für den nächsten Befehl benötigen.

#### 19. KILLPROCESS=nnnn

Unter Angabe der Prozess-ID (nnnn) können Sie einen Prozess auf dem Zielcomputer abschiessen. Damit können Sie jede Applikation beenden. Verwendung: beispielsweise bei Support, wo Sie ein abgestürztes Programm wirklich abschiessen müssen.

### 20. CREATEFILE

Mit dem Befehl CREATEFILE werden Sie aufgefordert, einen Dateinamen einzugeben. Geben Sie den vollen Pfad des Dateinamens ein (Beispielsweise c:\transfer\beispiel.bat). Danach können Sie wie in einem Editor Linie für Linie in die Datei schreiben. Beenden Sie mit der Enter-Taste, gefolgt von einem Punkt und erneut der Enter-Taste. Damit wird die Datei geschrieben. Mit dem ANYCOM Befehl können Sie dann diese Datei ausführen lassen.

### 21. KILLFILE

Mit diesem Befehl lässt sich die angegebene Datei (Pfad und Name) löschen.

### 22. READFILF

Wenn Sie eine beliebige Datei ausgeben lassen möchten (textbasierte Dateien), dann können Sie diesen Befehl unter Angabe von Pfad und Dateiname verwenden.

### 23. DRIVE C:

Mit dem Drive-Befehl können Sie auf ein beliebiges Laufwerk wechseln (für den DIR-Befehl)

### 24. CD

Mit diesem Befehl wechseln Sie das Verzeichnis (funktioniert gleich wie im DOS).

# 25. DIR

Der DIR-Befehl listet den Inhalt eines Verzeichnisses auf.

### 26. LOCK=1.1.07

Mit diesem Befehl sperren Sie den Computer bis zum angegebenen Datum für Ihre Kids. Der RedMill Spike Server fährt den Computer nach dem Start herunter, wenn dieses Datum noch nicht erreicht wurde. Solange der Computer noch nicht neu gestartet wurde, kann der Befehl mit UNLOCK wieder gelöscht werden. Verwenden Sie

COMPATH=c:\transfer\spikecom.txt um den Speicherort der Spikecom.txt Datei anzugeben. Wenn in dieser Datei der Befehl UNLOCK steht, wird die Sperrung aufgehoben. Ohne dem hingegen ist nach einem Neustart des Computers kein UNLOCK mehr möglich. Allerdings kann mit einem anderen Benutzer der Computer normal gestartet werden, um die Spikecoml.txt Datei in das angegebene Verzeichnis zu legen.

# 27. FILEDOWNLOAD

Mit diesem Befehl können Sie eine Datei aus dem Internet im Hintergrund herunterladen. Zuerst werden Sie aufgefordert, einen Pfad und Dateinamen einzugeben. Dies ist das Ziel. Unter diesem Dateinamen wird dann die Datei verfügbar sein. Dann müssen Sie die URL angeben. Nun erfolgt der Dateidownload.

# 28. INTERACTIVE

Mit dem Interactive-Mode öffnet sich ein Fenster auf dem Zielcomputer und der Benutzer kann Ihnen über den Spike-Server Nachrichten senden. Interactive zeigt auch das Log an. Mit Interactive kann der Benutzer Sie aber auch abschiessen. Alle Befehle, welche nicht erkannt werden, werden als Text am Zielcomputer angezeigt.

# 29. CALLINTERNETSCRIPT

Mit dem Befehl CALLINTERNETSCRIPT=http://..... können Sie ein beliebiges Internet-Script ausführen lassen.

#### 30. C:\Transfer

Der in dieser Dokumentation verwendete Ordner C:\Transfer kann natürlich frei gewählt werden. Der Name Transfer wurde hier als Beispiel verwendet.

### 31. Schematische Übersicht

Steuerungscomputer and a metal and a metal and a metal zielcomputer Freigegebenes verzeichnis C:\Transfer Start des Servers aus c:\Transfer Austausch von Dateien mit dem Zielcomputer über das freigegebene Verzeichnis Steuerung des SpikeServers Über TELNET zielcomputer 10025

Dies alles bedingt natürlich, dass Sie Zugang zum Zielcomputer haben und ein freigegebenes Verzeichnis und den Registry-Eintrag zum automatischen Start des Servers machen können.

Selbstverständlich können Sie sich von allen PC's im gleichen Netz auf den SpikeServer des Zielcomputers verbinden.

Es empfiehlt sich sehr, den Umgang und die Installation zuerst auf dem eigenen Computer zu machen, damit dann auf dem Zielcomputer alles korrekt ist.

### 32. Wie können Sie sich gegen den Spike-Server wehren?

Wenn jemand den RedMill Spike Server entgegen den Lizenzbestimmungen verwendet, können Sie sich wie folgt wehren:

In der Registry aktivieren Sie das Log und die Option Savelog. Damit können Sie Beweise für die illegale Verwendung sammeln. Verderben Sie dem illegalen Benutzer das Spiel, indem Sie eine andere Port-Nummer setzen oder dafür sorgen, dass der Spike Server nicht mehr gestartet wird. Zudem können Sie mit der Option Interactive jederzeit eine Mitteilung senden oder die Verbindung von sich aus beenden (Benutzer abschiessen).

Um die Registry zu öffnen klicken Sie auf den Start-Knopf und wählen Ausführen. Geben Sie regedit ein und drücken die Enter-Taste. Wenn Sie eine lange Baumstruktur sehen, schliessen Sie alle Ordner, bis Sie die 5 HKEY\_ Ordner sehen.

Navigieren Sie in den Ordner HKEY\_CURRENT\_USER, dann Software, VB and VBA Programs, RedMill SpikeServer, dann Settings.

Sofern der Ordner RedMill SpikeServer nicht existiert, Klicken Sie auf den Ordner VB and VBA Programs und dann im rechten Bereich mit der rechten Maustaste und wählen Neu-> Schlüssel. Verfahren Sie gleich mit Settings.

Wenn Sie sich im Settings Ordner befinden, klicken Sie im rechten Bereich mit der rechten Maustaste auf eine weisse Stelle und wählen Sie Neu -> Zeichenfolge. Geben Sie ShowLog ein. Klicken Sie auf OK und doppelklicken auf den neuen Eintrag. Schreiben Sie eine 1 in das Feld und klicken auf OK. Damit erhalten Sie jedes Mal ein Logfenster, wenn sich jemand verbindet. Wiederholen Sie den Vorgang mit SaveLog und Interactive.

Mit Interactive öffnet sich bei der Verbindungsannahme ein Fenster, wo Sie direkt Nachrichten senden können. Sie können also direkt mit dem Bösewicht schreiben und ihn auch abschiessen..

Hinweise bei Mobbing: Sofern Sie mit dem SpikeServer gemobbt werden, müssen Sie unbedingt das Log aufbewahren als Beweismittel. Vergessen Sie nicht, den Bösewicht auf die €10'000.- Konventionalstrafe einzuklagen.

Bei Fragen wenden Sie sich an Ihren Systemadministrator.

© 2007-2014 by RedMill. Jede Haftung wird abgelehnt.